## **FIRMAR CON XOLIDOSIGN**

Recursos necesarios: Pendrive con la firma digital, Conexión a Internet, Software: XOLIDOSIGN

<https://www.xolido.com/lang/xolidosign/modulo/xolidosign-desktop/descargar/>

## OPCION DE CONFIGURACIÓN.

Pantalla de inicio: Opción aplicar firmas incrustadas (dentro del recuadro)

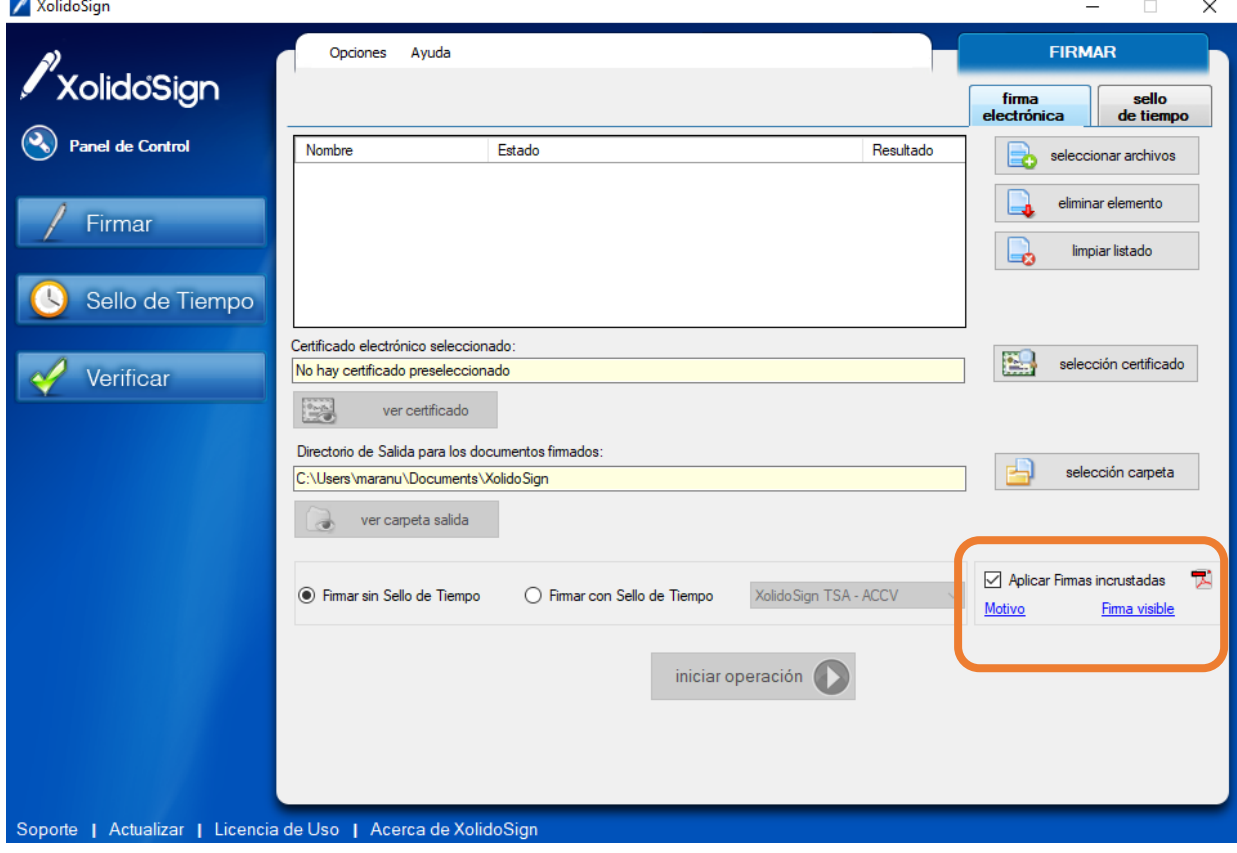

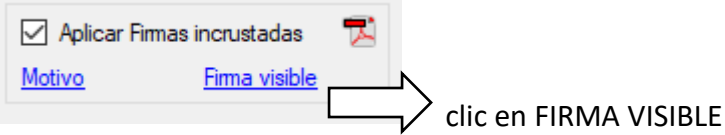

En OPCIONES DE PDF, se tiene la elección MARCA VISIBLE DE PDF

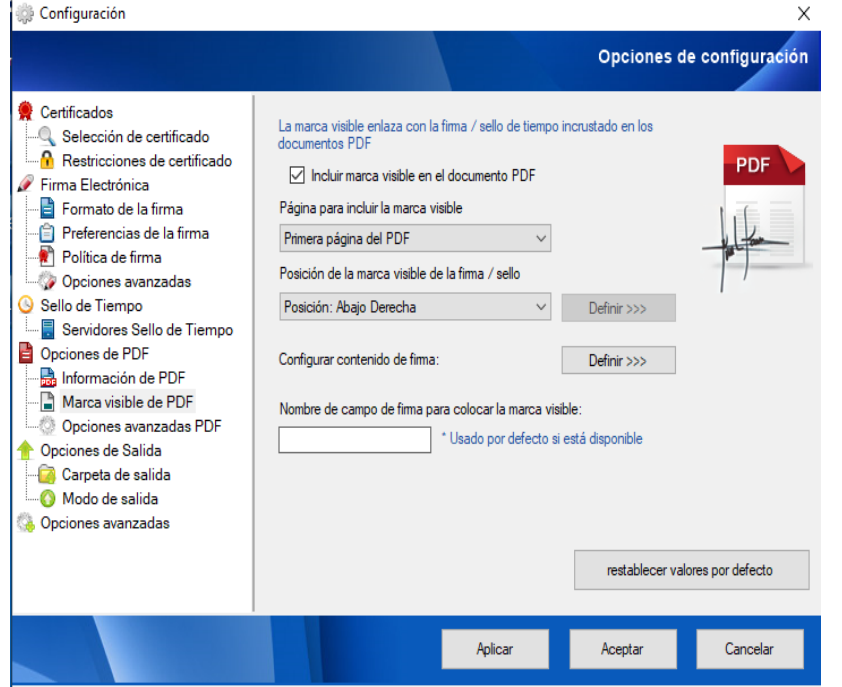

Se puede configurar, EN QUE PÁGINA va la firma. Además, se elegirá LA POSICIÓN, donde la firma estará, dentro de la página. Ver el resultado DEFINIR. APLICAR o volver a valores por defecto. Si APLICA los cambios serán usados siempre.

## PASOS A SEGUIR.

**Paso 1:** Damos clic en Firmar.

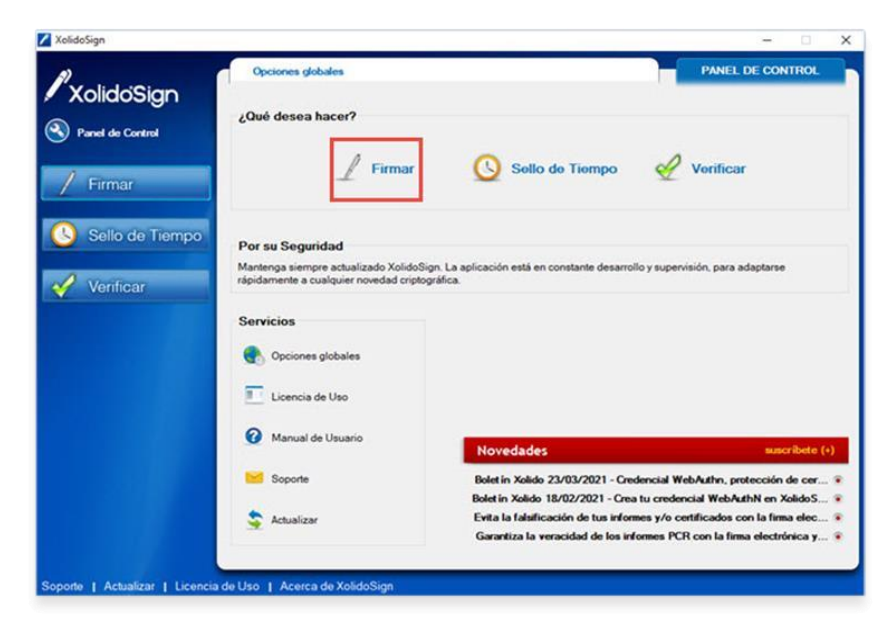

**Paso 2: Elegimos e**l archivo a firmar digitalmente.

A TENER ENCUENTA: XolidoSign le permite firmar varios documentos PDF al mismo tiempo si tienen el mismo formato de documento.

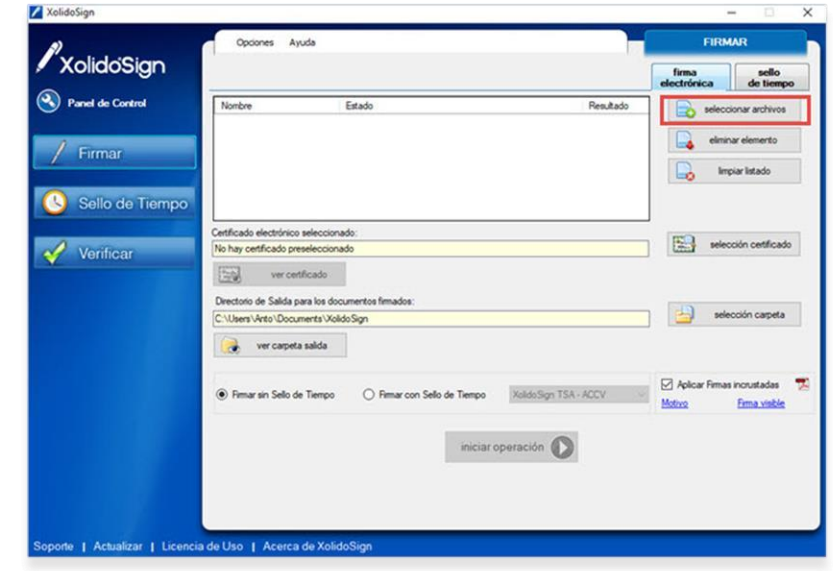

#### ACCIONES CON LOS ARCHIVOS A FIRMAR

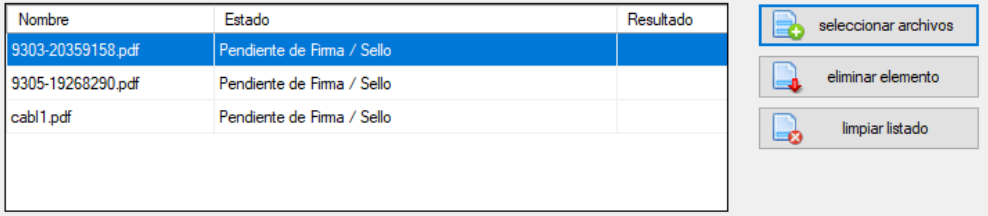

SELECCIONAR ARCHIVOS: Permite buscar y elegir los documentos a firmar.

ELIMINAR ELEMENTOS: Elimina los archivos a firmar de la selección.

LIMPIAR LISTADO: Borra la lista de archivos a firmar.

**Paso 3:** Seleccione su certificado digital. Previamente colocar el pendrive con la firma digital.

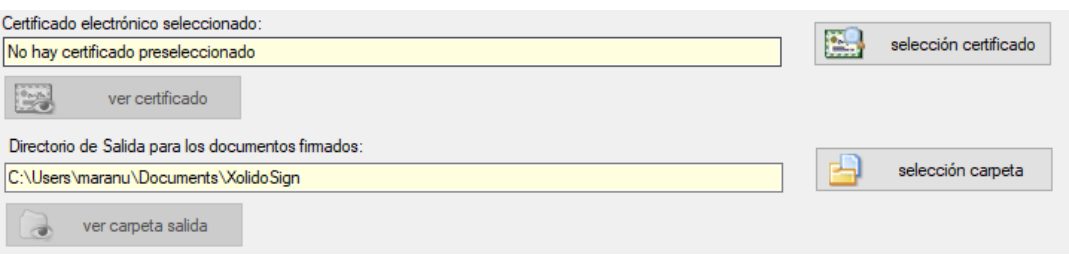

SELECCIONAR CERTIFICADO: Permite elegir y ver el certificado, de la firma digital que se encuentra en el pendrive.

SELECCIÓN CARPETA: Da la opción de elegir, donde el documento firmado se guardará. Además, se puede ir a ver, el contenido de la carpeta

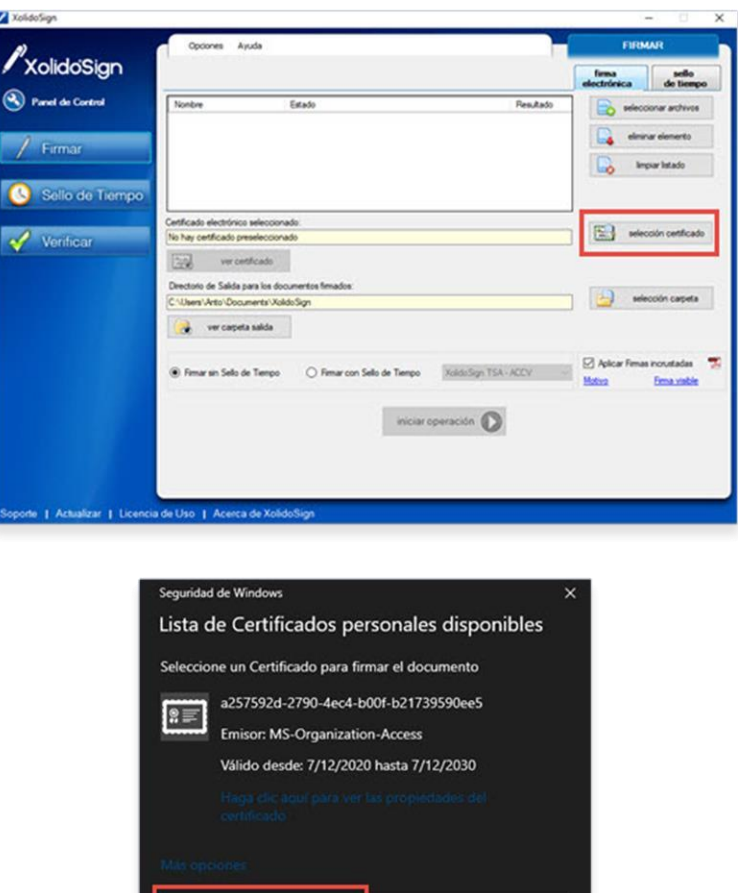

Cancelar

**Paso 4:** Al seleccionar el certificado le aparecerán las siguientes ventanas emergentes, apretar Sí en ambos casos.

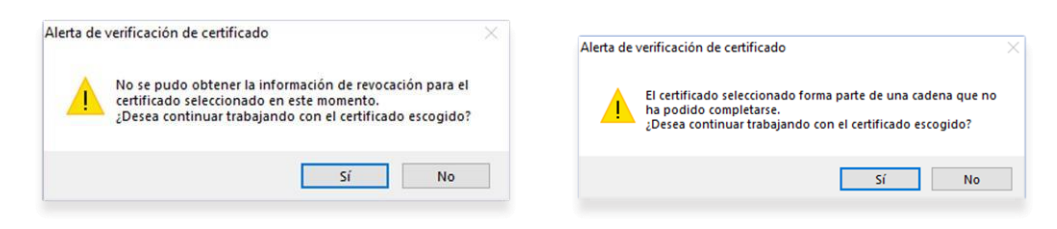

**Paso 5:** Hacer clic en Iniciar Operación. Le solicitará el PIN que configuró para su Token.

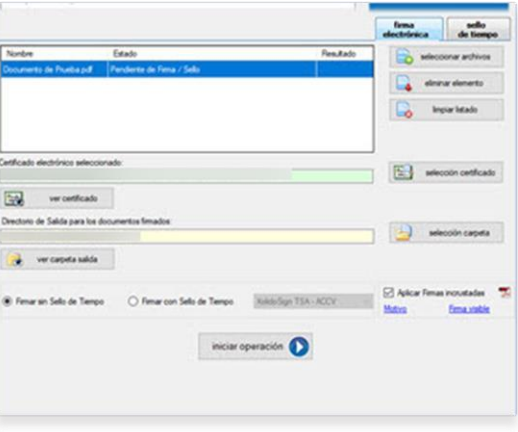

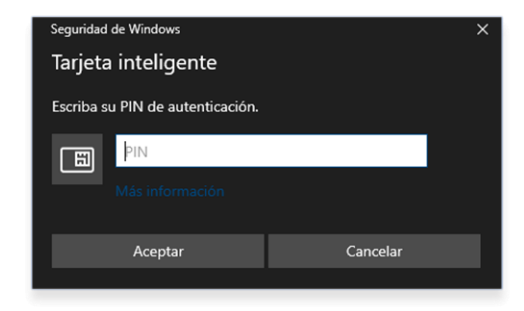

**Paso 6:** El archivo firmado, quedará guardado en la carpeta, que tenga configurada de destino en el Xolido.

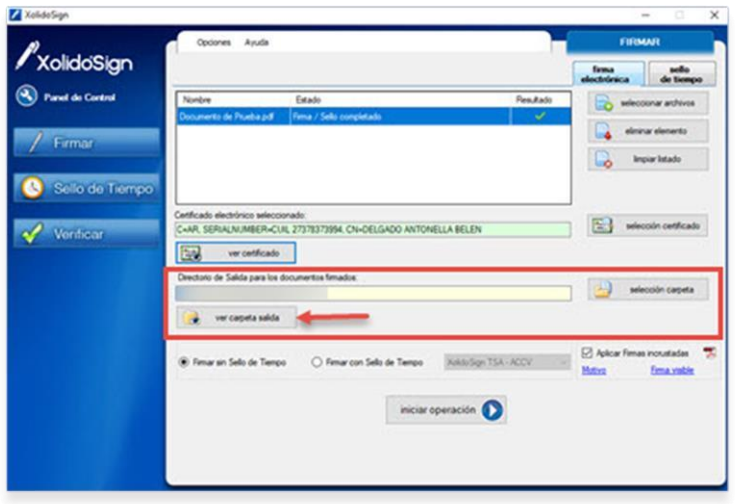

# MUCHAS GRACIAS.